# **brother.**

# MFC-235C MFC-260C

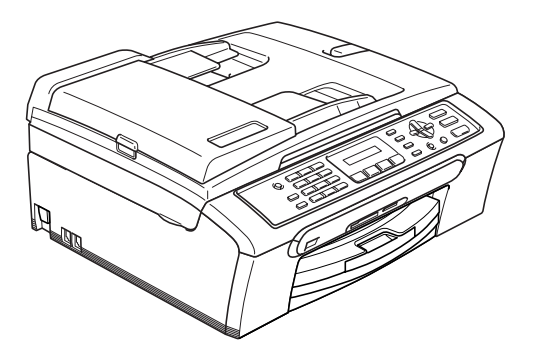

Преди да можете да използвате устройството, трябва да настроите хардуера и да инсталирате софтуера.

Моля, прочетете това Ръководство за бързо инсталиране за правилната процедура за настройка и инструкциите за инсталиране.

**Стъпка 1**

Инсталация на [устройството](#page-1-0)

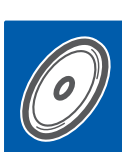

 $\epsilon$ 

**Стъпка 2**

[Инсталиране](#page-9-0) на драйверите и софтуера

### **Инсталацията завърши!**

Съхранявайте Ръководството за бързо инсталиране, Ръководството на потребителя и приложения компактдиск на подходящо място за бърза и лесна справка по всяко време.

### <span id="page-1-0"></span> **1 Отстраняване на предпазните елементи**

- 1 Отстранете защитната лента <sup>и</sup> фолио, покриващи стъклото на скенера.
- 2 Извадете плика от пенопласт, <sup>в</sup> който са поставени мастилените касети, от горната част на тавата за хартия.

#### **Неправилна инсталация**

**НЕ свързвайте USB кабела. Свързването на USB кабел става по време на инсталацията на софтуера.**

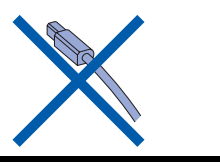

### **2 Зареждане на хартия**

1

*Можете да заредите до 100 листа хартия 80 г/м2. За повече подробности вижте Подходящи хартиени и други носители в глава 2 на Ръководството на потребителя.*

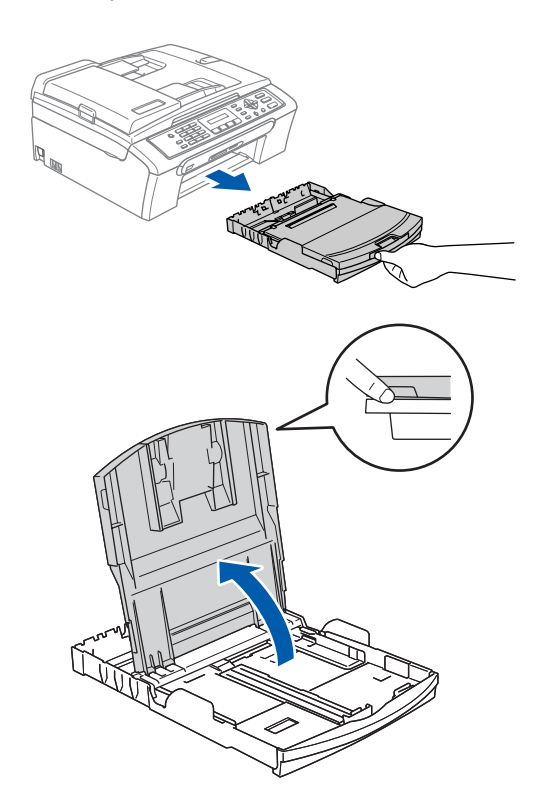

2 Натиснете <sup>и</sup> плъзнете страничните водачи на тавата за хартия (1) и водача за дължина на хартията (2), за да съвпаднат с размера на хартията.

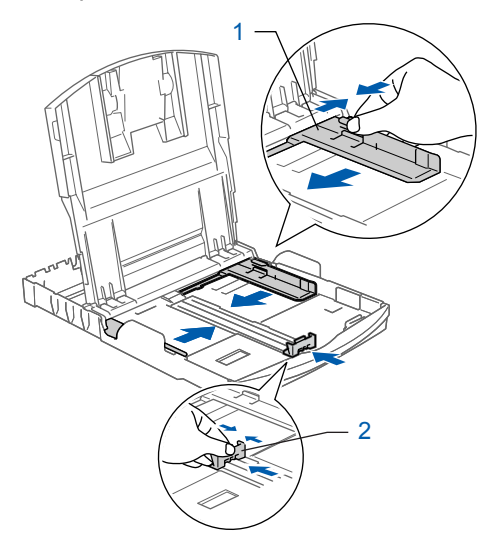

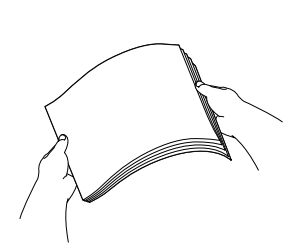

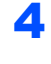

4 Проверете дали хартията <sup>е</sup> поставена равномерно в тавата.

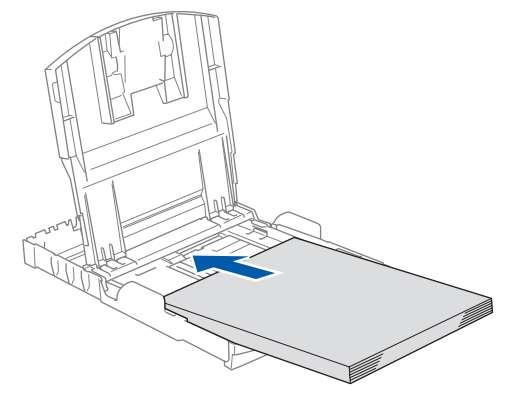

5 Внимателно регулирайте водачите за широчината и дължината на хартията с две ръце, за да наместите хартията.

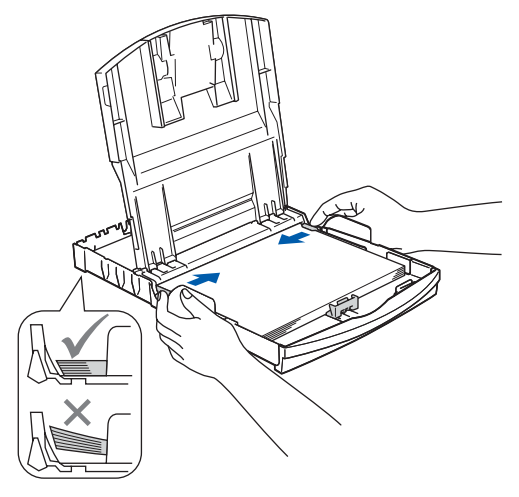

### **Забележка**

6

*Внимавайте да не поставите хартията прекалено навътре, тъй като може да се повдигне в задната част на тавата и да причини проблеми при подаването.*

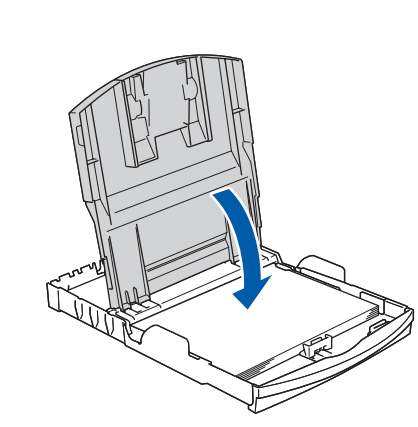

7 Бавно избутайте тавата за хартия така, че напълно да влезе в устройството.

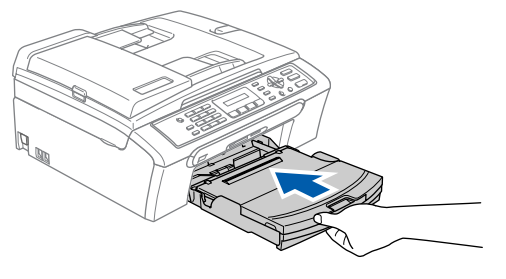

8 Като придържате тавата за хартия на място, издърпайте подпората за хартия  $\textcircled{1}$  докато щракне и разгънете капака на подпората  $(2)$ .

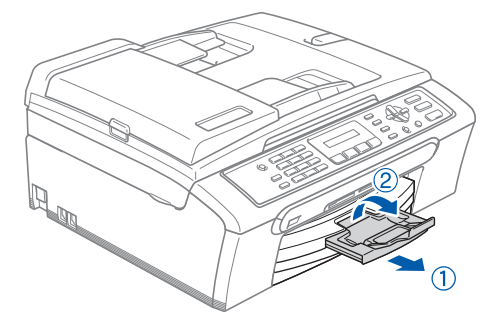

# **Инсталиране на устройството**

### **3 Свързване на кабела на захранването и телефонната линия**

Свържете захранващия кабел.

#### **ВНИМАНИЕ**

Устройството трябва да бъде включено към заземен контакт.

2

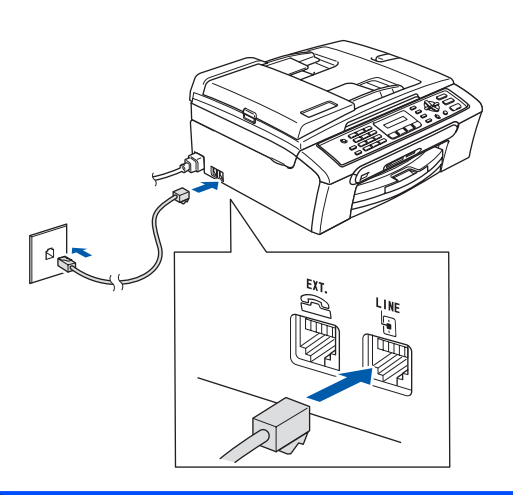

### **ВНИМАНИЕ**

Тъй като устройството е заземено чрез контакта на захранването, можете да се защитите от евентуални опасности от протичане на електрически ток по телефонната мрежа като оставите захранващия кабел включен в устройството, когато го свързвате към телефонната линия. Аналогично, можете да се защитите, когато желаете да преместите устройството, като първо изключите телефонната линия, а след това захранващия кабел.

### **4 Поставяне на мастилените касети**

#### **ВНИМАНИЕ** A.

Ако в очите ви попадне мастило, веднага ги измийте с вода, а ако се появи дразнене, се консултирайте с лекар.

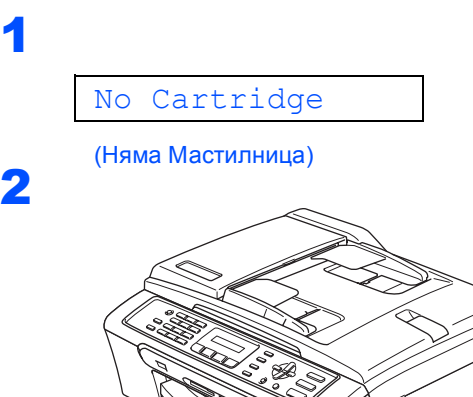

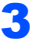

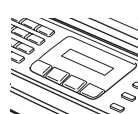

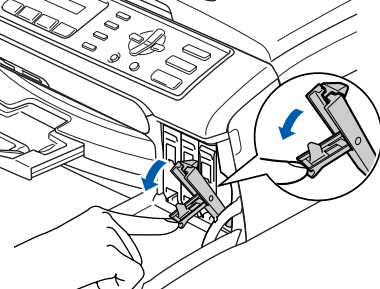

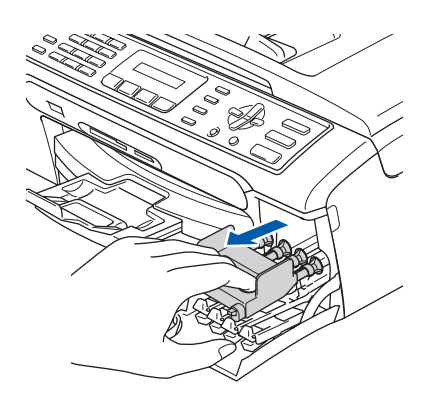

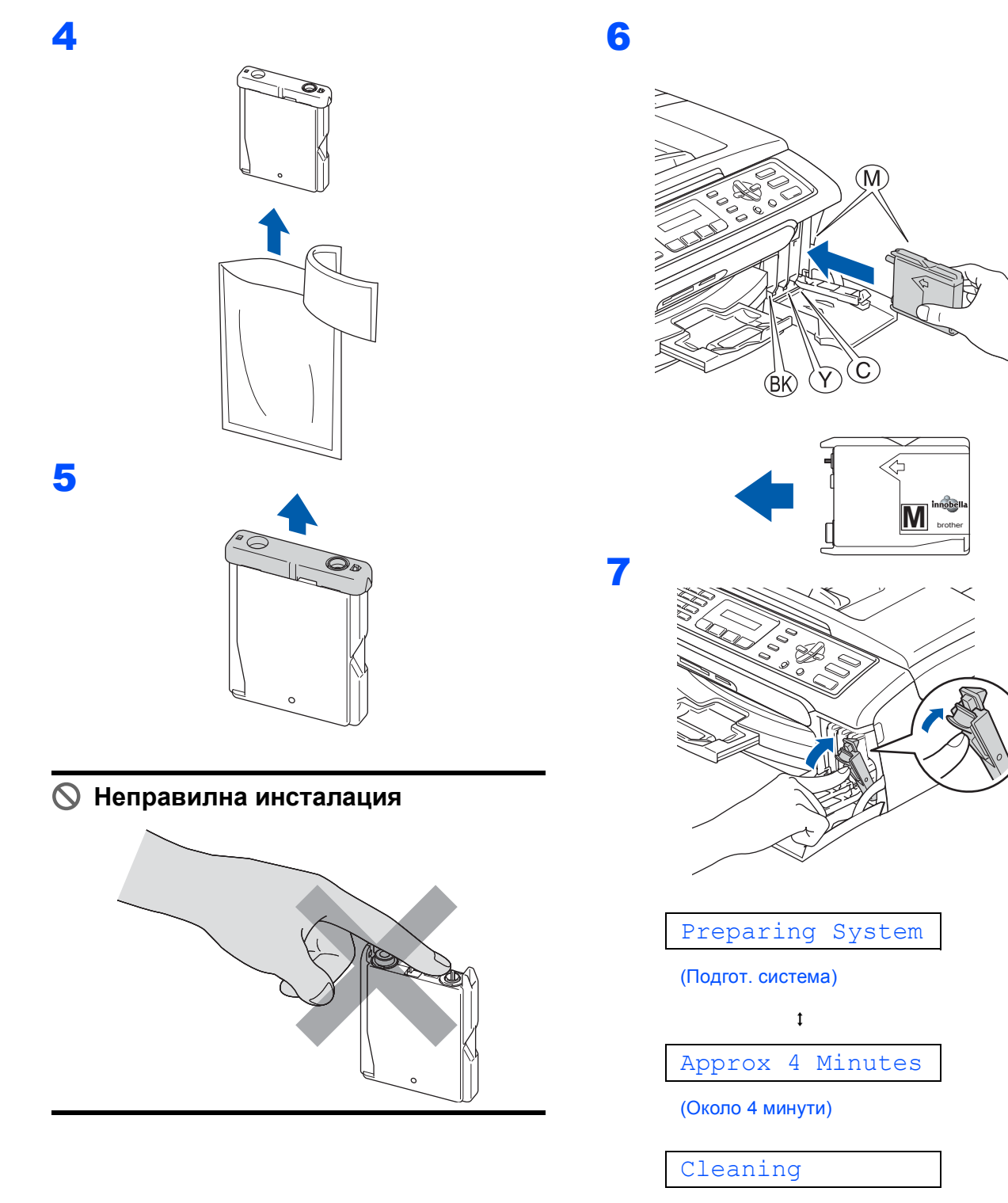

(Изчистване)

 $\ddot{\mathbf{t}}$ 

Please Wait

(Моля изчакай)

# **Инсталиране на устройството**

<span id="page-5-1"></span>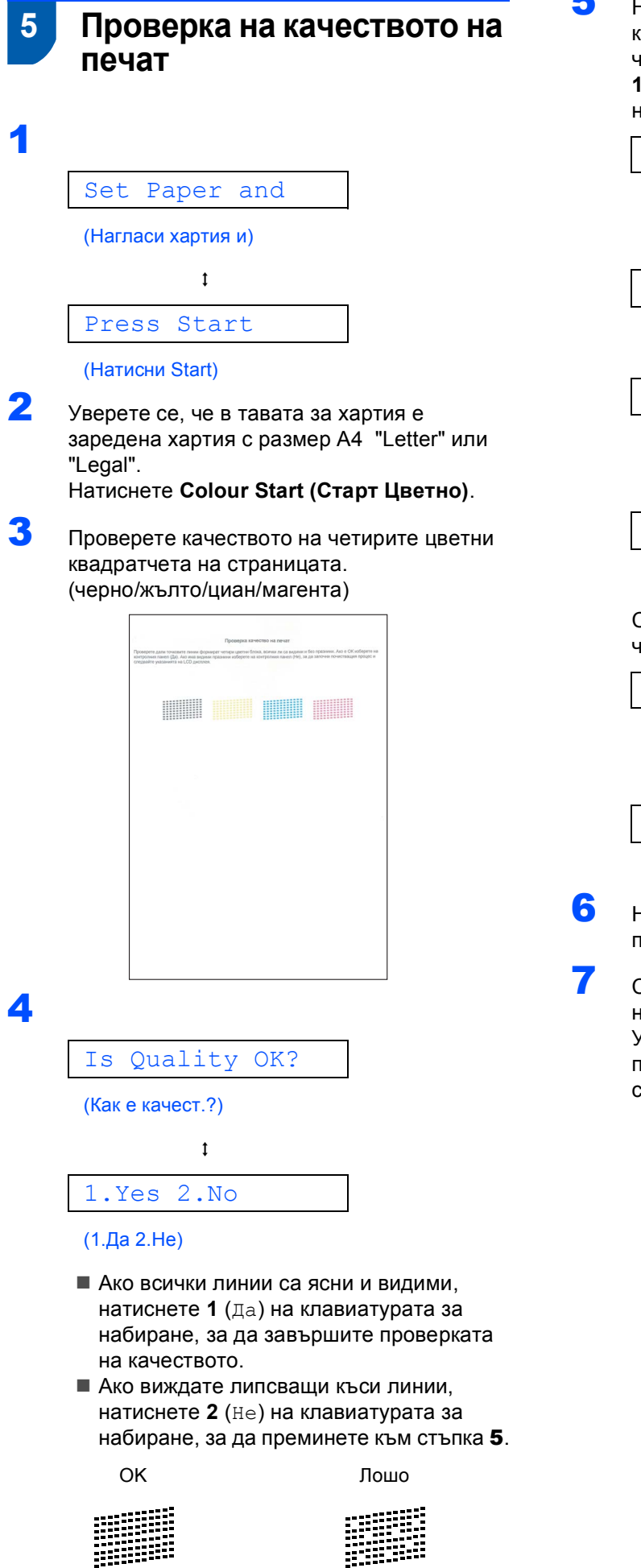

<span id="page-5-0"></span>5 На дисплея ще се появи въпрос дали качеството на печата е подходящо за черното и цветни изображения. Натиснете **1** (Да) или **2** (Не) на клавиатурата за набиране.

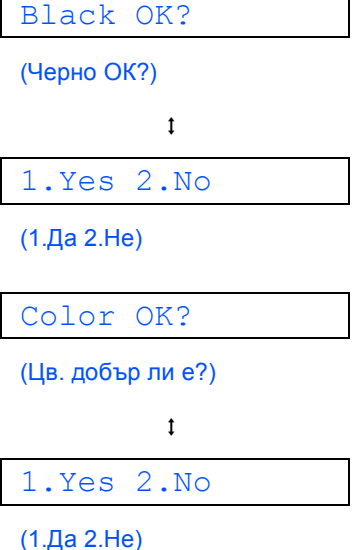

След като натиснете **1** (Да) или **2** (Не) за черно и цветно, дисплеят показва:

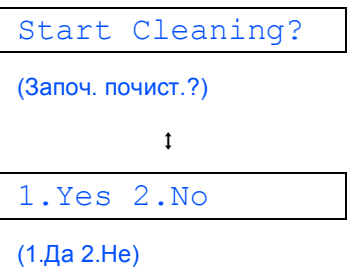

6 Натиснете **<sup>1</sup>** (Да) <sup>и</sup> устройството започва процедура по изчистване на цветовете.

След завършване на изчистването, натиснете **Colour Start (Старт Цветно)**. Устройството разпечатва Страница за проверка на качеството и се връща към  $t$ тъпка  $\mathbf 3$  $\mathbf 3$ .

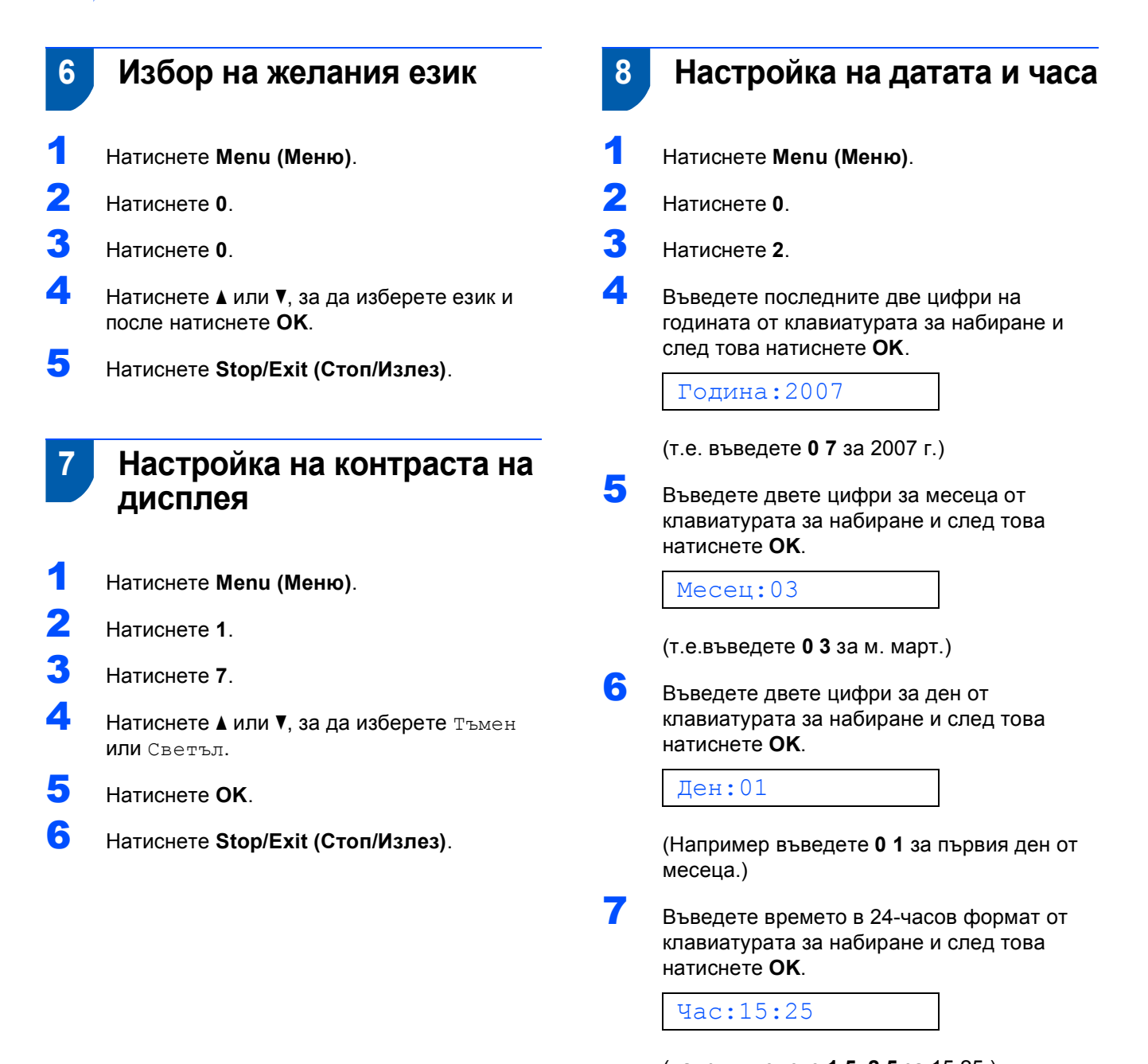

(напр. въведете **1 5**, **2 5** за 15:25.)

8 Натиснете **Stop/Exit (Стоп/Излез)**.

# **Инсталиране на устройството**

### **9 Задаване на ИД (идентификатор) на устройството**

Необходимо е да запишете името и номера на факса, които желаете да бъдат добавяни към всички страници на факсовете, които изпращате.<br>1 Натиснете **Menu (Меню)**.

<span id="page-7-0"></span>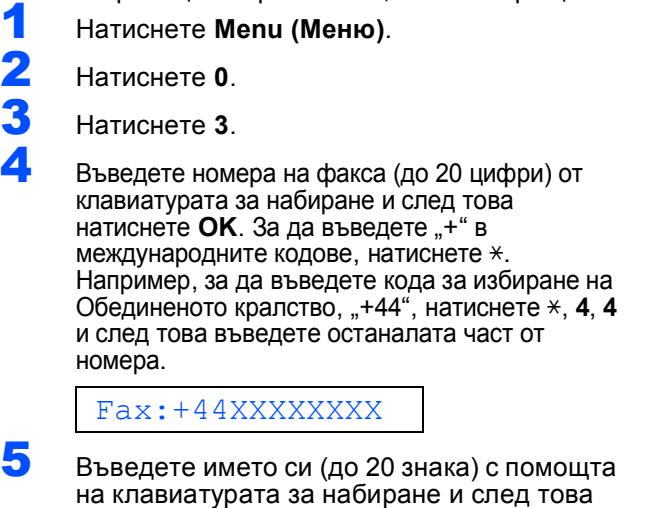

**Забележка**

Име:\_

натиснете **OK**.

- *• За въвеждане на името, вижте следната схема.*
- *• Ако е необходимо да въведете знак, който е на същия клавиш като последни знак, натиснете*  $\rightarrow$ , за да придвижите курсора *надясно.*
- *• Ако въведете буквата неправилно и желаете да я промените, натиснете или , за да придвижите курсора до неправилния знак, и натиснете Clear/Back (Изчисти).*

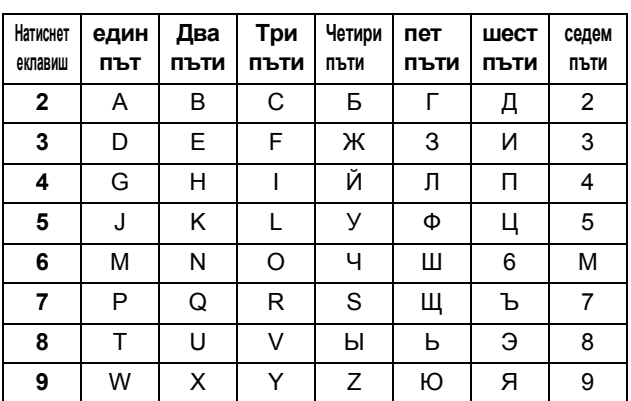

Пocтавяне на интeрвaли

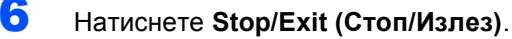

#### **Забележка**

*Ако допуснете грешка и желаете да започнете отново, натиснете Stop/Exit (Стоп/Излез) и се върнете обратно на стъпка* [1](#page-7-0)*.*

*За подробности, вижте Въвеждане на*  $\mathbb Q$ *текст в Приложение С на Ръководството на потребителя.*

### **10 Задаване на тонален или импулсен режим на избиране**

- 1 Натиснете **Menu (Меню)**.
	- 2 Натиснете **<sup>0</sup>**.
	- 3 Натиснете **<sup>4</sup>**.

Натиснете ▲ или ▼, за да изберете импулс (или тон). Натиснете **OK**.

5 Натиснете **Stop/Exit (Стоп/Излез)**.

### **Задаване на типа на телефонната линия**

- Натиснете **Menu (Меню)**.
- Натиснете **<sup>0</sup>**.
- Натиснете **<sup>6</sup>**.
- Натиснете **<sup>a</sup>** или **<sup>b</sup>**, за да изберете PBX, ISDN (или Нормално). Натиснете **OK**.
- Натиснете **Stop/Exit (Стоп/Излез)**.

### **Избор на режим на получаване**

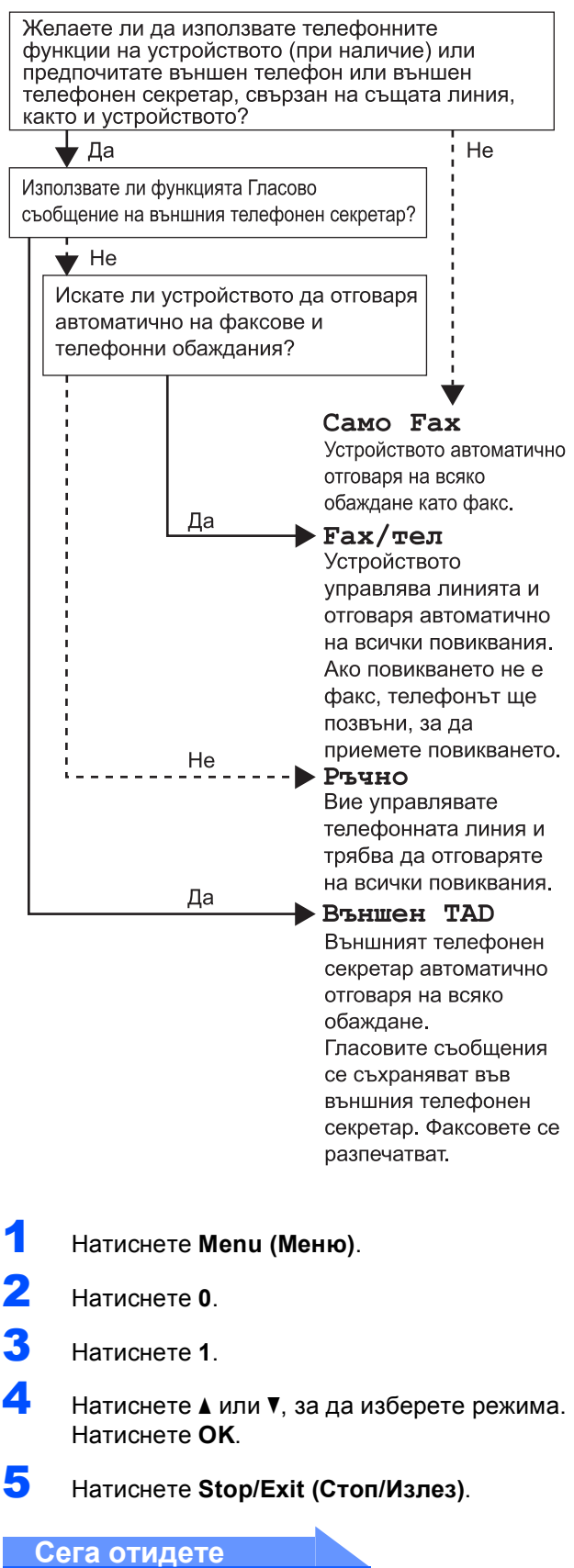

# <span id="page-9-0"></span>**Инсталиране на драйверите и софтуера Стъпка 2**

Следвайте инструкциите на тази страница за вашата операционна система и интерфейс. За най-новите драйвери и за най-доброто решение на вашия проблем, посетете Brother Solutions Center директно от драйвера или на адрес <http://solutions.brother.com>.

### **Windows®**

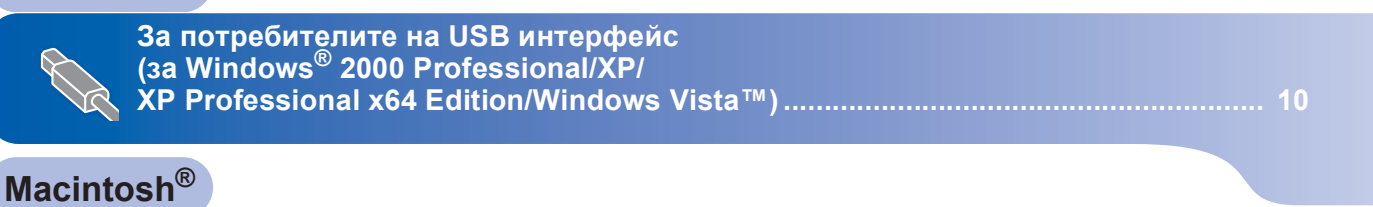

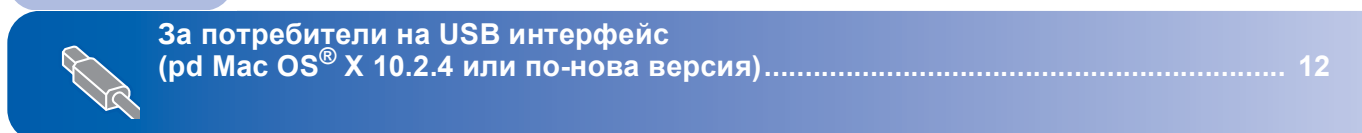

Екраните за Windows® в това ръководство за бързо инсталиране са базирани на ОС Windows® XP. Екраните за Mac OS® Х в това ръководство за бързо инсталиране са базирани на ОС Mac OS® Х 10.4.

Показваните на различните компютри екрани могат да се различават, в зависимост от операционната система.

### **Windows®**

# **Инсталиране на драйвери и софтуер Стъпка 2**

### <span id="page-10-0"></span>**<sup>1</sup> За потребителите на USB интерфейс (за Windows® 2000 Professional/XP/ XP Professional x64 Edition/Windows Vista™)**

- 1 Изключете устройството от захранващия контакт и компютъра, ако вече сте свързали интерфейсния кабел.
- Включете компютъра. Трябва да сте влезли с права на администратор.
- **3** Поставете доставения CD-ROM в CD-ROM устройството. Ако се появи екранът с имена на моделите, изберете устройство. Ако се появи екранът за избор на език, изберете желания език.

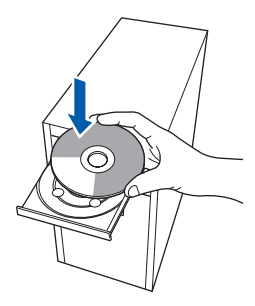

- 4 Появява се главното меню на компактдиска. Щракнете върху **Инсталирай MFL-Pro Suite**.
- 5 След като прочетете <sup>и</sup> приемете лицензионното споразумение за ScanSoft™ PaperPort™ 11SE, натиснете **Да**.
- **6** Инсталацията на ScanSoft™ PaperPort™ 11SE ще започне автоматично, последвана от инсталация на MFL-Pro Suite.
- 7 Когато се появи прозорецът <sup>с</sup> лицензионното споразумение на софтуера Brother MFL-Pro Suite, щракнете върху **Да**, ако сте съгласни с него.
- 8 Изберете **Стандартен** <sup>и</sup> след това щракнете върху **Напред**. Инсталацията продължава.
- 9 Когато се появи този екран, преминете към следващата стъпка.

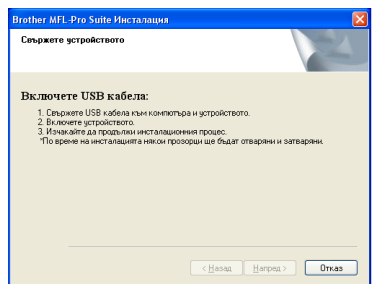

### 10

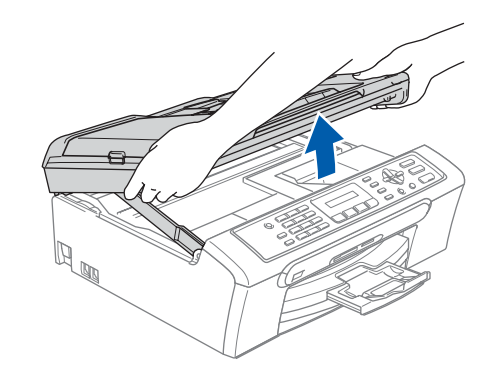

11

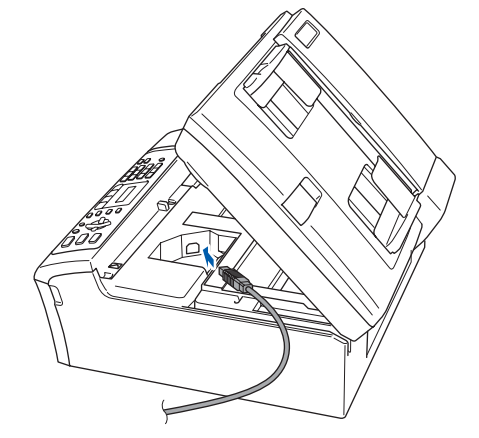

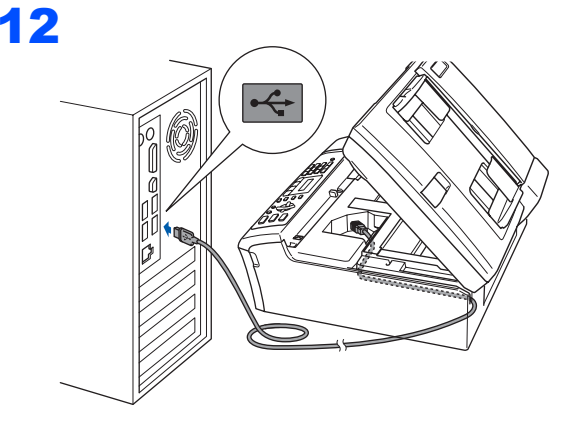

#### **Неправилна инсталация**

**Уверете се, че кабелът не пречи на капака да се затвори, защото може да възникне грешка.**

## **Инсталиране на драйвери и софтуер**

**Windows**

**USB**

**®**

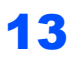

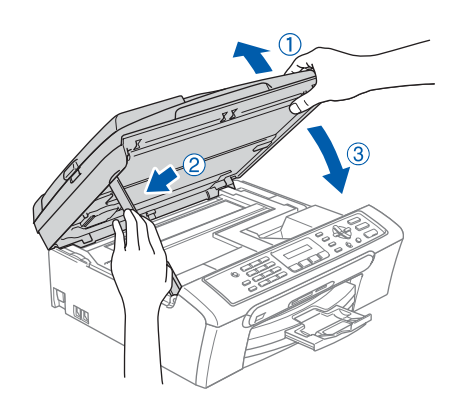

- 14 Включете устройството, като свържете захранващия кабел. Инсталацията на Brother драйверите ще започне автоматично. Екраните на инсталацията се редуват един след друг. **Изчакайте няколко секунди да се появят всички екрани.**
- 15 Когато се появи екранът за онлайн регистрация, направете своя избор и следвайте инструкциите на екрана.
- 16 Натиснете **Край**, за да рестартирате компютъра. След рестартиране на компютъра трябва да влезете с права на администратор.

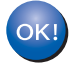

**С това инсталирането на MFL-Pro Suite е завършило успешно. Преминете към** *[Инсталиране](#page-11-0) на [FaceFilter Studio](#page-11-0)* **на стр. 11, за да инсталирате приложението FaceFilter Studio.**

### <span id="page-11-0"></span>**Инсталиране на FaceFilter Studio**

- 17 Отворете отново основното меню, като извадите и пак поставите CD-ROM диска или щракнете двукратно върху програмата **start.exe** от основната папка.
- 18 Появява се главното меню на CD-ROM. Щракнете върху **Install Other Drivers or Utilities (Инсталиране на други драйвери или помощни програми)**.
- 19 Натиснете бутона **FaceFilter Studio**, за да инсталирате.
- **20** За по-подробна информация, инсталирайте FaceFilter Studio Help. Вижте *[Инструкции](#page-14-0) за инсталиране на [FaceFilter Studio Help \(](#page-14-0)за [потребителите](#page-14-0) на Windows®)* на стр. 14.

### <span id="page-12-0"></span>**<sup>2</sup> За потребители на USB интерфейс (pd Mac OS® X 10.2.4 или по-нова версия)**

# *10.2.3, актуализирайте до Mac OS® X 10.2.4 или по-нова версия. (За най-новата информация за Mac OS® X, посетете [http://solutions.brother.com.](http://solutions.brother.com)) • Уверете се, че картите памет и USB паметите са поставени на мястото си от предната част на устройството.* 1 2 4 6

*• За потребители на Mac OS® X 10.2.0 до*

# 3

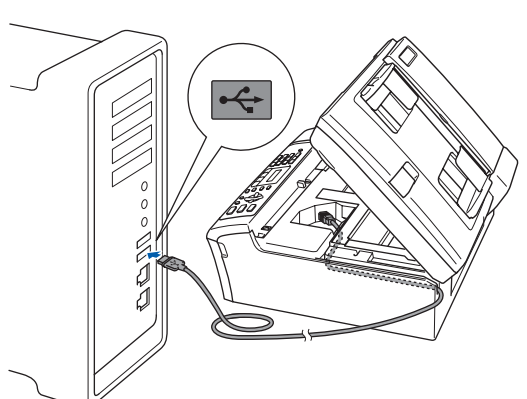

#### **Неправилна инсталация**

**Уверете се, че кабелът не пречи на капака да се затвори, защото може да възникне грешка.**

**5** Включете своя Macintosh<sup>®</sup>.

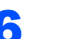

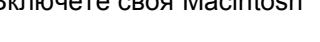

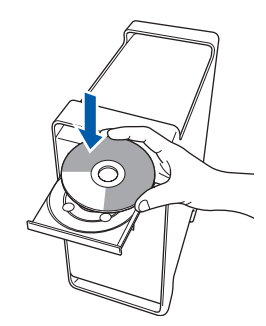

7 За да инсталирате -щракнете два пъти върху икона **Start Here OSX**. Следвайте инструкциите -на екрана.

### **Забележка**

*Изчакайте няколко секунди за инсталиране на софтуера. След инсталацията, щракнете Restart (Рестартирай) за да приключите инсталацията на софтуера.*

**Забележка**

- 8 Софтуерът на Brother ще търси устройството на Brother. В този момент се показва следния екран.
- 9 При поява на този екран, щракнете върху **OK**.

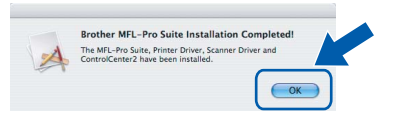

- **За потребители на Mac OS® X 10.3.х или** OK! **следваща версия: MFL-Pro Suite, драйверите за принтера, скенера и Brother ControlCenter2 са инсталирани и инсталацията е завършена.**
- 10 За потребители на Mac OS® X 10.2.4 до 10.2.8:

Щракнете върху **Add (Добави)**.

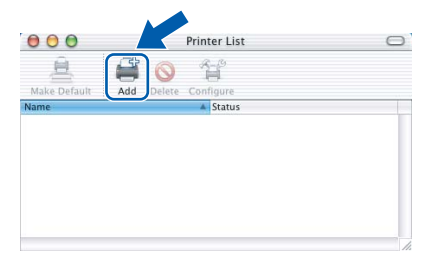

- 11 Изберете **USB**.
- 12 Изберете **MFC-XXXX** (където XXXX <sup>е</sup> името на модела) и след това щракнете върху **Add (Добави)**.
- 13 Щракнете върху **Print Center (Център за печат)**, а след това **Quit Print Center (Излез от център за печат)**.

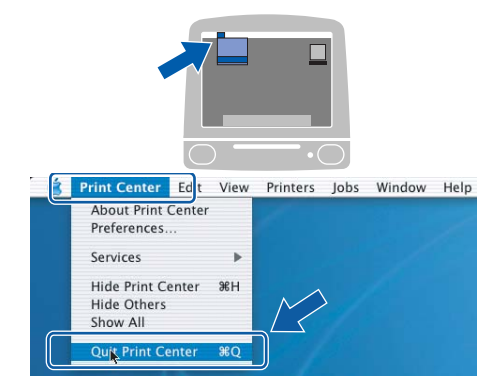

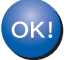

**MFL-Pro Suite, драйверите за принтера, скенера и Brother ControlCenter2 са инсталирани и инсталацията е завършена.**

# **Инсталиране на FaceFilter Studio Help**

### <span id="page-14-0"></span>**<sup>1</sup> Инструкции за инсталиране на FaceFilter Studio Help (за потребителите на Windows®)**

#### **Инсталиране на FaceFilter Studio Help**

- **1** За да пуснете FaceFilter Studio отидете в **Старт/Всички програми/FaceFilter Studio** в меню **Старт**.
- 2 Щракнете върху бутона В в горния десен ъгъл на екрана.
- 3 Щракнете върху **Check for updates (Провери за актуализации)**, за да отидете на уеб-страницата за актуализации на Reallusion.

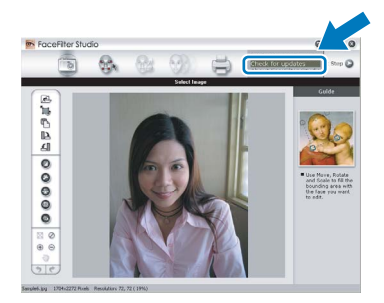

- 4 Щракнете върху бутона **Download** <sup>и</sup> изберете папка, в която да запишете файла.
- **5** Изберете FaceFilter Studio, преди да стартирате инсталиращата програма за FaceFilter Studio Help. Щракнете двукратно - върху изтегления файл от указаната папка и следвайте инструкциите за инсталиране на екрана.

### **Забележка**

*За да видите пълната FaceFilter Studio Help, изберетеСтарт/Всички програми/ FaceFilter Studio/ FaceFilter Studio Help на компютъра.*

#### **Търговски марки**

Графичният знак на Brother е регистрирана търговска марка на Brother Industries, Ltd.

Brother е регистрирана търговска марка на Brother Industries, Ltd.

Multi-Function Link e регистрирана търговска марка на Brother International Corporation.

Microsoft и Windows са регистрирани търговски марки на Microsoft Corporation в САЩ и/или други държави.

Windows Vista е или регистрирана търговска марка, или търговска марка на Microsoft Corporation в САЩ и/или други държави.

Macintosh и TrueType са регистрирани търговски марки на Apple Inc.

Nuance, графичният символ на Nuance, PaperPort и ScanSoft са търговски марки или регистрирани търговски марки на Nuance Communications, Inc. или свързаните с тях фирми в САЩ и/или други държави.

Presto! PageManager е регистрирана търговска марка на NewSoft Technology Corporation.

PictBridge е търговска марка.

FaceFilter Studio е търговска марка на Reallusion, Inc.

Всяка компания, чийто софтуер е споменат в това Ръководство, притежава Лицензно споразумение, специфично за собствените й програми.

**Всички марки и имена на продукти, споменати в това Ръководство, са търговски марки или регистрирани търговски марки на съответните компании.**

#### **Съставяне и публикуване**

Това ръководство е съставено и публикувано под контрола на Brother Industries Ltd. на базата на най-новите описания и спецификации на продукта.

Съдържанието на ръководството и спецификациите на продукта могат да бъдат променяни без предупреждение. Brother си запазва правото да прави промени без предизвестие в спецификациите и съдържащите се тук материали и не носи отговорност за каквито и да е вреди (включително последващи), възникнали вследствие на използването на предоставените материали, включително, но без ограничение до печатни и други грешки, свързани с публикацията.

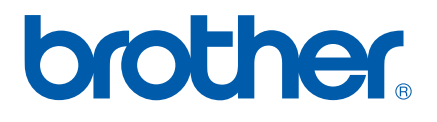